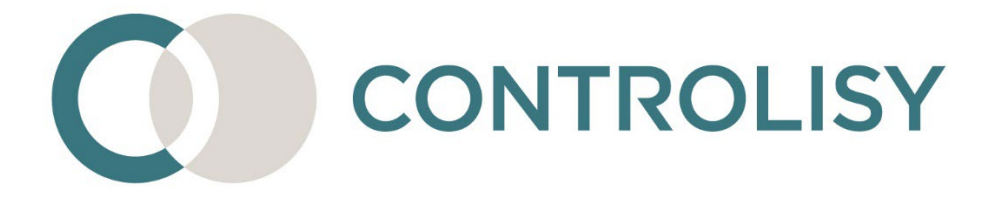

# Инструкция за работа с протоколи по чл.117 от ЗДДС

4 / версия 2 / 30.08.2023 / ТИЙМЛУК ООД

#### **Въведение:**

CONTROLISY е система за безхартиено счетоводство и автоматизиране на счетоводната дейност. Създадена е специално за счетоводни кантори и счетоводни отдели.

Една от функциите на системата е генериране на протоколи по чл.117 от ЗДДС и импортиране в счетоводна програма.

Генерирането на протоколи по чл.117 от ЗДДС може да се прави както индивидуално за конкретна фактура, така и масово за голям брой фактури едновременно.

Протоколът се генерира под формата на допълнителен PDF файл към фактурата, независимо от счетоводния софтуер, който използвате.

Генерираните протоколи по чл.117 могат да се импортират в следните счетоводни софтуери: Делта Про, Ажур, McMaster, Плюс Минус, WorkFlow, CsAcc, Softsystems, Едис АСО.

## **СЪДЪРЖАНИЕ**

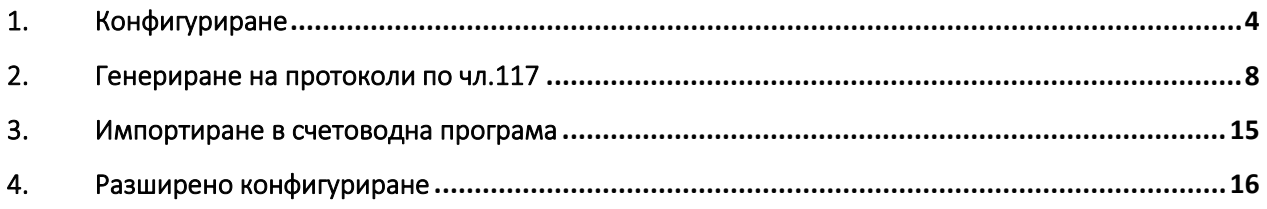

# <span id="page-3-0"></span>1. Конфигуриране

1.1.Общи настройки

*Пропуснете тази точка, ако при създаването на компанията вече сте направили тези конфигурации.*

<span id="page-3-1"></span>1.1.1. От дървото изберете **03-Документи по фирми/Име на компания/09-Настройки**

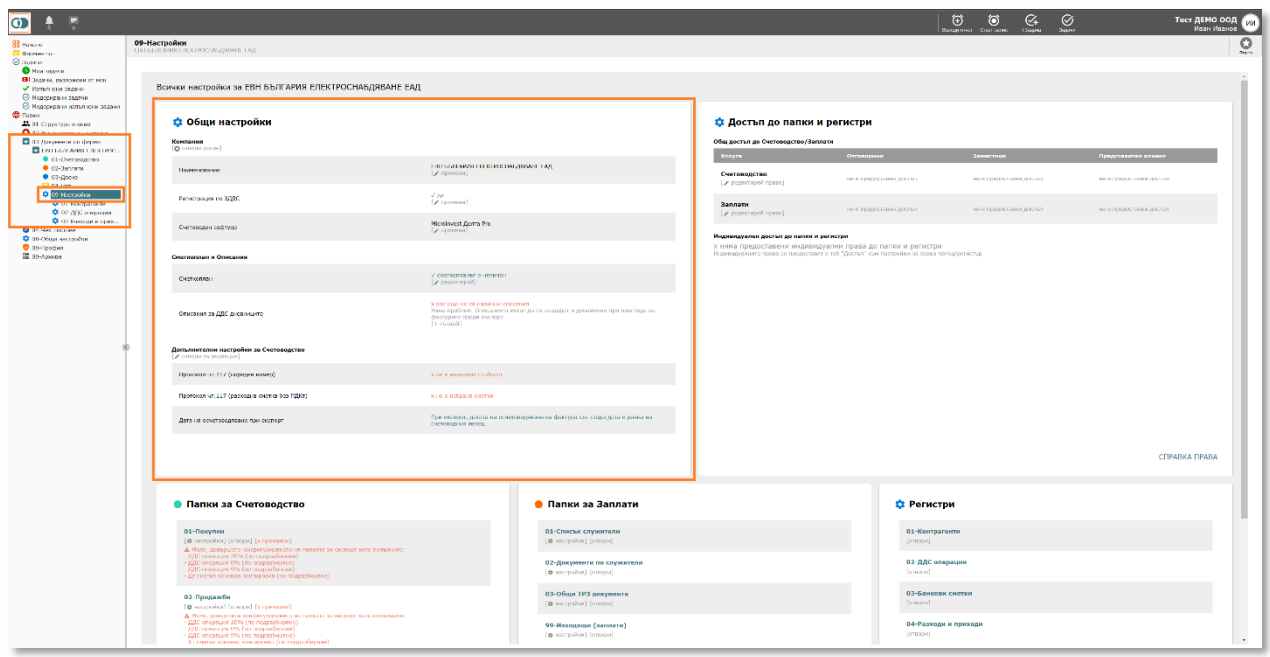

- 1.1.2. В Общи настройки/Допълнителни настройки за счетоводство, натиснете бутон "[редактирай]" към поле "Протокол чл.117 (пореден номер)".
- 1.1.3. Отваря се форма за Настройки. В зависимост от счетоводния софтуер попълнете:

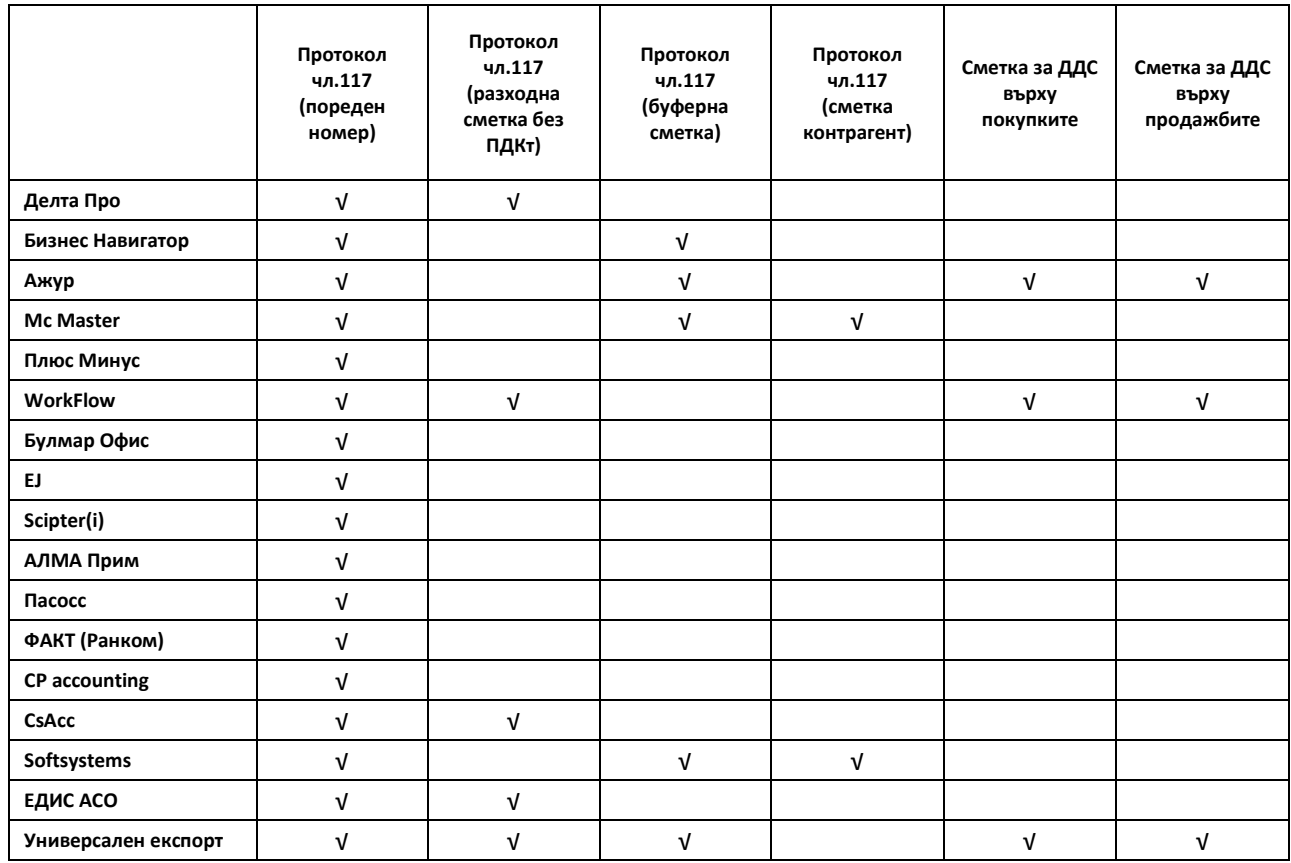

Описание на полетата:

- Протокол чл.117 (пореден номер) номератор. Това е номерът, който системата ще вземе при издаване на нов протокол. След издаване, този номер се увеличава автоматично с единица.
- Протокол чл.117 (разходна сметка без ПДКт) разходна сметка, по която да се отрази сумата на непризнатия данъчен кредит.
- Протокол чл.117 (буферна сметка) сметка, която се използва за сглобяване на счетоводна контировка, чрез която се отразява протокола при импортирането му в счетоводна програма. Валидно е само за част от счетоводните програми.
- Протокол чл.117 (сметка контрагент) при някои счетоводни софтуери е необходимо освен буферна сметка, да се посочи и сметка за контрагент за целите на сглобяване на счетоводна контировка, чрез която се отразява протокола при импортирането му в счетоводната програма.
- Сметка за ДДС върху покупките счетоводната сметка, чрез която се отчита ДДС върху покупките
- Сметка за ДДС върху продажбите счетоводната сметка, чрез която се отчита ДДС върху продажбите

1.2.Конфигуриране на ДДС операции, свързани с протоколи по чл.117

*Пропуснете тази точка, ако при създаването на компанията вече сте направили тези конфигурации.*

### 1.2.1. От дървото изберете **03-Документи по фирми/Име на компания/09-Настройки/02-ДДС операции**

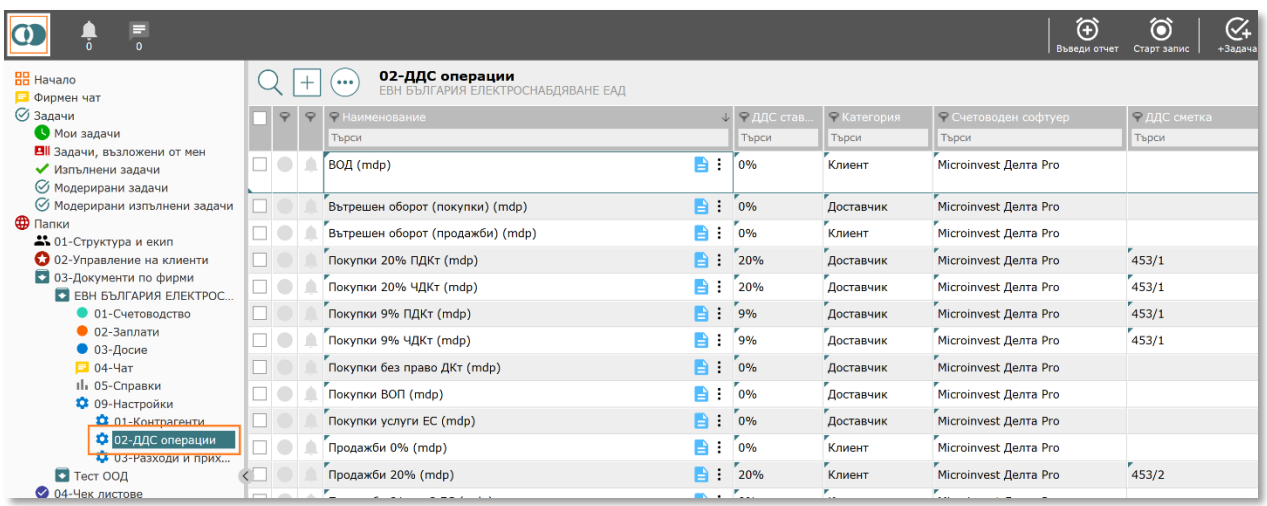

1.2.2. Разгледайте ДДС операциите, които имат отношение към издаване на протоколи по чл.117 от ЗДДС (например ВОП, получени услуги по чл.21, ал.2 от ЗДДС и т.н.)

*За по-голяма яснота, издаването на протокол по чл.117 от ЗДДС към конкретна фактура е атрибут на ДДС операцията, която е свързана с тази фактура. С други думи, фактурата се свързва със съответната ДДС операция, а ДДС операцията определя дали към фактурата може да се издаде протокол по чл.117.*

1.2.3. Уверете се, че за всяка ДДС операция, имаща отношение към генериране на протокол по чл.117 от ЗДДС са попълнени следните полета:

- 1.2.3.1. **Кореспондира с Протокол по чл.117** трябва да е посочено "да"
- 1.2.3.2. **Вид на протокола** избор на ВОП, Услуга, Газ/ел.енергия и т.н. от падащо меню

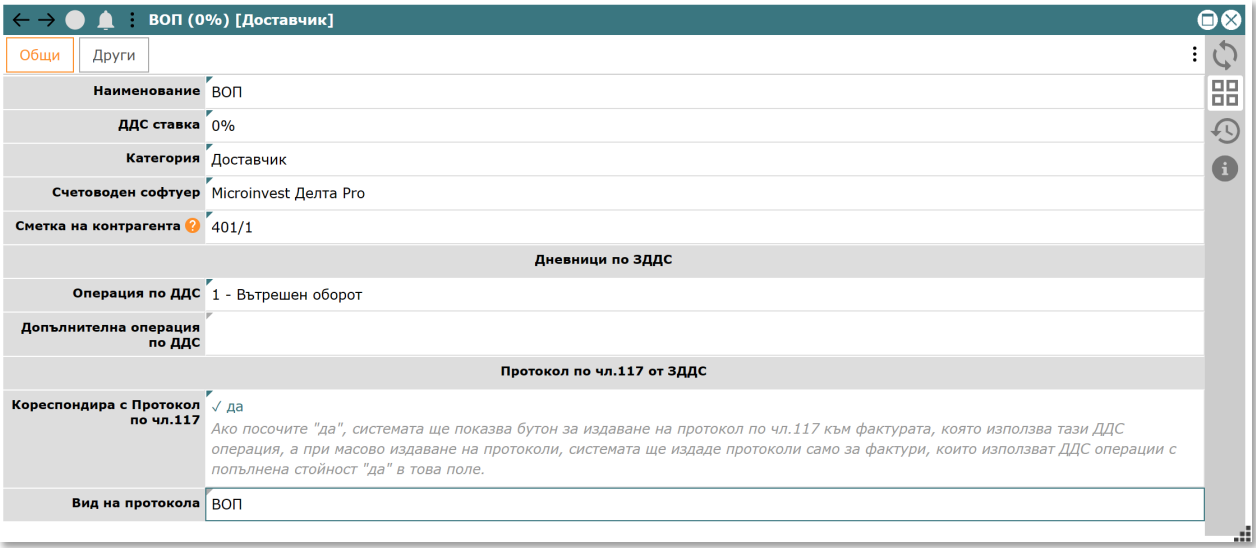

1.2.4. Обърнете внимание, че в полето "**Операция по ДДС**" е необходимо да е избрана опция, като **вътрешен оборот**, **не влиза в дневник** или друго подобно, приложимо за съответната счетоводна програма, освен, ако по някаква причина фактурата, по която се издава протокола трябва да се регистрира в дневника за покупките.

## <span id="page-7-0"></span>2.Генериране на протоколи по чл.117

*Генерирането на протоколи по чл.117 от ЗДДС е възможно за всички компании в CONTROLISY, независимо от счетоводния софтуер, с който се работи.*

- 2.1.Индивидуално генериране към конкретна фактура
	- 2.1.1. Отворете папка покупки и влезте в списъка с фактури
	- 2.1.2. Намерете и отворете съответната фактура (F1 или натиснете синия бутон, който се намира на реда на фактурата в списъка от фактури)
	- 2.1.3. Уверете се, че е избрана ДДС операция, по която може да се генерира протокол по чл.117 и натиснете бутон "Протокол 117" или "[+ създай протокол]"

![](_page_7_Picture_74.jpeg)

2.1.4. След натискане на бутона се отваря формата на протокола.

![](_page_8_Picture_35.jpeg)

- 2.1.5. Данните във формата са попълнени автоматично. Направете редакция при необходимост. Натиснете бутона за запис горе в дясно.
- 2.1.6. Протоколът е създаден. Може да го намерите и като PDF файл към фактурата.

![](_page_8_Picture_36.jpeg)

![](_page_9_Picture_62.jpeg)

2.1.7. Ако е необходимо, можете да редактирате протокола като се натисне бутон "[редактирай]"

![](_page_9_Picture_63.jpeg)

2.1.8. Ако е необходимо, можете да изтриете протокола като натиснете бутон "[x премахни]"

*Важно: имайте предвид, че изтриването на протокола ще създаде "дупка" в номерацията на номератора "Протокол чл.117 (пореден номер)", който се намира в 03-Документи по фирми/Име на компания/09-Настройки. За промяна на стойността на номератора вижте т[.1.1.1](#page-3-1)*

ПРОТОКОЛ по чл.117 [/ редактирай] [виж файл] [х прем # 0000000001/04.06.2023 (Услуга)<br>2347.00\*20%=469.40 лева Пълен ДКт

#### 2.2.Масово генериране

2.2.1. Отворете папка покупки и влезте в списъка с фактури

![](_page_10_Picture_74.jpeg)

2.2.2. Филтрирайте фактурите, които се отнасят за конкретен счетоводен месец.

*Може да филтрирате и по други критерии, които считате за подходящи. Целта е да остане списък от фактури, по който да се стартира масово издаване на протоколи. Няма проблем в списъка да останат фактури, за които не трябва да се издава протокол или протокол вече е издаден. При масовото издаване на протоколи, системата ще ги прескочи.*

- 2.2.3. Ако е необходимо (не е задължително), може да чекнете (в първа колона) 2 или повече реда, така че при масовото генериране да посочите на системата да обходи само чекнатите фактури.
- 2.2.4. Натиснете бутон "Масово издаване на протоколи по чл.117 от ЗДДС", след което ще се отвори форма за масовото генериране.

![](_page_10_Picture_75.jpeg)

![](_page_11_Picture_110.jpeg)

2.2.5. Опции преди да се стартира генерирането:

- 2.2.5.1. "Фактури, които ще се обходят" по подразбиране системата обхожда всички фактури, които се виждат в списъка (всички в текущата селекция). Ако има чекнати 2 или повече фактури в списъка, може да се избере опцията "всички чекнати", което означава, че системата ще обходи само чекнатите редове. Независимо от това кои фактури се обхождат, системата няма да издаде протоколи по тези, по които вече е издаден протокол или протокол не трябва да се издава.
- 2.2.5.2. "Вид протокол" видът на протокола изцяло зависи от посоченият вид в ДДС операцията, която се използва в конкретната фактура. Опцията "всички видове" означава, че системата няма да филтрира допълнително списъка по конкретен вид протокол. Но, ако се избере конкретен вид (например ВОП), независимо, че в списъка, който ще се обходи може да има и фактури с ДДС операции, свързани с други видове протоколи, системата ще издаде протоколи само за тези фактури, чиито ДДС операции кореспондират с избрания вид.
- 2.2.5.3. "Фиксирана дата" в редки случаи е възможно да има необходимост всички протоколи да се генерират към конкретна дата. В останалите случаи това поле се оставя празно.
- 2.2.5.4. "ДДС ставка" обикновено се оставя 20%
- 2.2.5.5. "Операция по ДДС" обикновено се оставя "Пълен ДКт", но може да се избере и "Частичен ДКт" или "Без ДКт". Всички протоколи, които се генерират ще бъдат издадени с избраната операция по ДДС.
- 2.2.5.6. "Основание" стандартната стойност е "по подразбиране", т.е. системата ще използва описанието по подразбиране, съответстващо на конкретния вид протокол (виж т.3 – Разширено конфигуриране). Ако в поле "Вид протокол" е избран конкретен вид, например ВОП, тогава в полето "Основание" може да се въведе ръчно основание.
- 2.2.6. Натиснете бутон "СТАРТИРАЙ масово създаване" и изчакайте процесът да приключи.

*Имайте предвид, че в процеса на масово генериране, системата първо ще подреди фактурите по дата (стара -> нова), след което ще издаде протоколите, като започне от фактурата с най-стара дата.*

2.2.7. След приключване на масовото издаване се появява прозорец с отчет, от който се вижда по кои фактури системата е генерирала протоколи и кои фактури е прескочила и защо ги е прескочила.

![](_page_12_Picture_115.jpeg)

*Отчетът за масовото издаване се получава и на имейла на потребителя, който е стартирал процеса.*

2.2.8. Протоколите са налични като файлове и форма за редакция към всяка фактура.

![](_page_13_Picture_12.jpeg)

## <span id="page-14-0"></span>3.Импортиране в счетоводна програма

- 3.1.Експортирането на протоколите и импортирането в счетоводна програма става едновременно с експортирането и импортиране на фактури.
- 3.2.Независимо, че протоколите по чл.117 се генерират без значение кой счетоводен софтуер се използва, то импортирането им е възможно само в следните счетоводни програми:
	- Делта Про
	- Бизнес Навигатор
	- Ажур
	- **McMaster**
	- Плюс Минус
	- **■** WorkFlow
	- CsAcc
	- **Softsystems**
	- Едис АСО

## <span id="page-15-0"></span>4.Разширено конфигуриране

*В редки случаи може да има необходимост да се промени основанието по подразбиране или да се създаде списък от основания за конкретен вид протокол по чл.117 от ЗДДС.*

4.1.От дървото изберете **08-Общи настройки/99-Други настройки** и натиснете бутон "[Отвори други настройки]".

![](_page_15_Picture_3.jpeg)

4.2.Отваря се форма за други настройки.

![](_page_15_Picture_81.jpeg)

4.3.Отворете поле "Прот.117 ЗДДС Основания" (двоен клик с мишката или Enter)

![](_page_16_Picture_37.jpeg)

4.4.В таблицата отворете (двоен клик с мишката или Enter) съответната клетка от колона "Основания" (за примера ще използваме ВОП)

![](_page_16_Picture_38.jpeg)

4.5.В текстовото поле "Основания" въведете 1 или повече основания, като всяко поставете на нов ред. Основанието, което стои най-горе ще е основанието по подразбиране.

![](_page_16_Picture_39.jpeg)

4.6.Натиснете бутона за запис. В списъка се вижда, че вече новото основание "ВОП на резервни части" е основание по подразбиране за ВОП.

![](_page_17_Picture_24.jpeg)